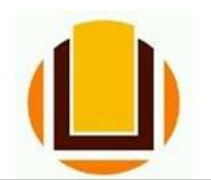

UNIVERSIDADE FEDERAL DO RIO GRANDE - FURG PRÓ-REITORIA DE GESTÃO E DESENVOLVIMENTO DE PESSOAS - PROGEP DIRETORIA DE GESTÃO DE PESSOAS - DIGEP COORDENAÇÃO DE CONCESSÕES E REGISTROS - CCR Av. Itália km 8 Bairro Carreiros - Fone (53) 3293.5316/3293.5322 e-mail: progep.ccr@furg.br - CNPJ 94.877.586/0001-10

## CADASTRO DE DEPENDENTES ALTERAÇÃO

ATENÇÃO QUANDO FOR ANEXAR UM DOCUMENTO NO SOUGOV!

Para que sua Unidade de Gestão de Pessoas possa dar continuidade ao atendimento da sua solicitação, é muito importante que o documento anexado esteja legível! Leia com atenção essas dicas:

A legibilidade pode ser afetada:

- se o documento estiver amassado, com marcas ou rasuras e
- se a imagem foi gerada em local pouco iluminado ou no modo paisagem (página deitada).

O requerimento de alteração de dependente pode ser feito pelo site ou pelo aplicativo SOU GOV.BR.

Entrar no site do SOU GOV.BR (https://sougov.economia.gov.br/sougov/), clicar e "Entrar com o GOV.BR":

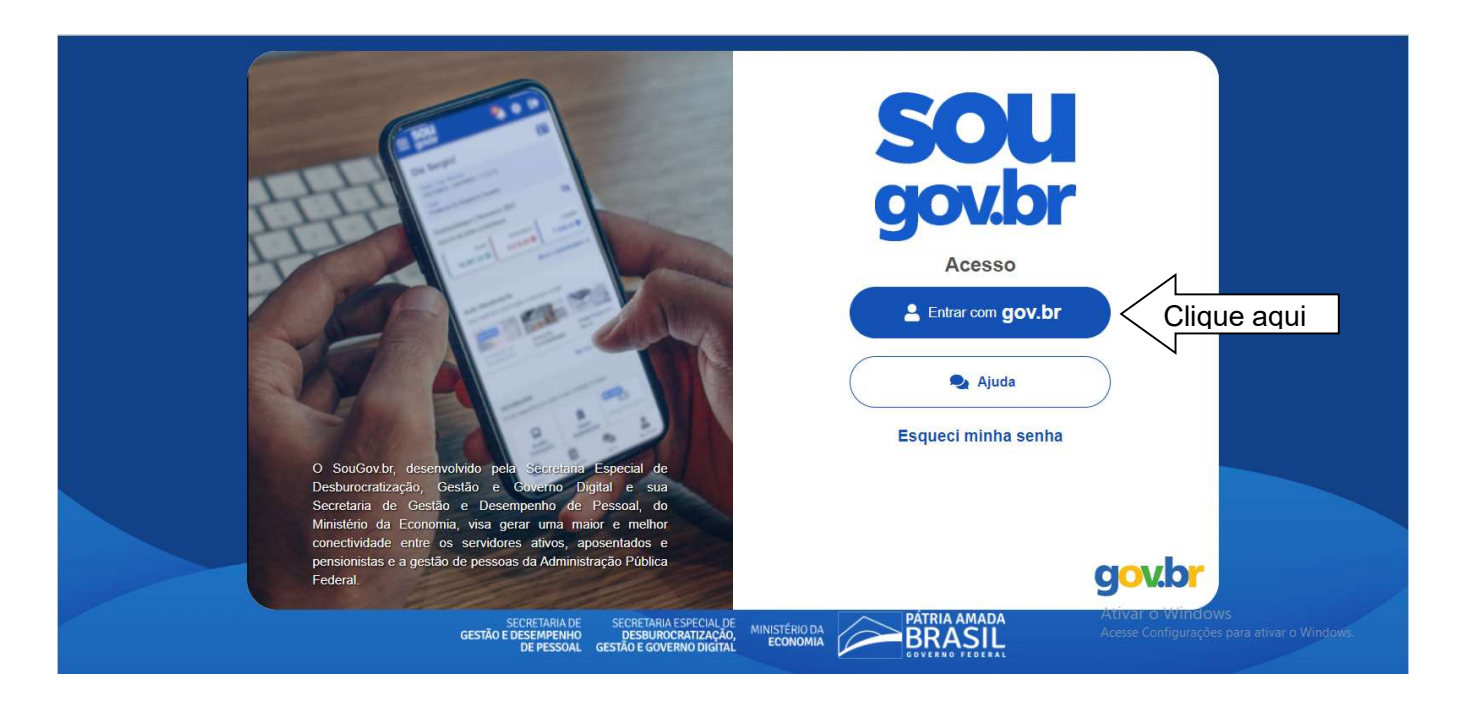

## Informar o CPF:

## gov.br

ดี VLibras Alto Contraste

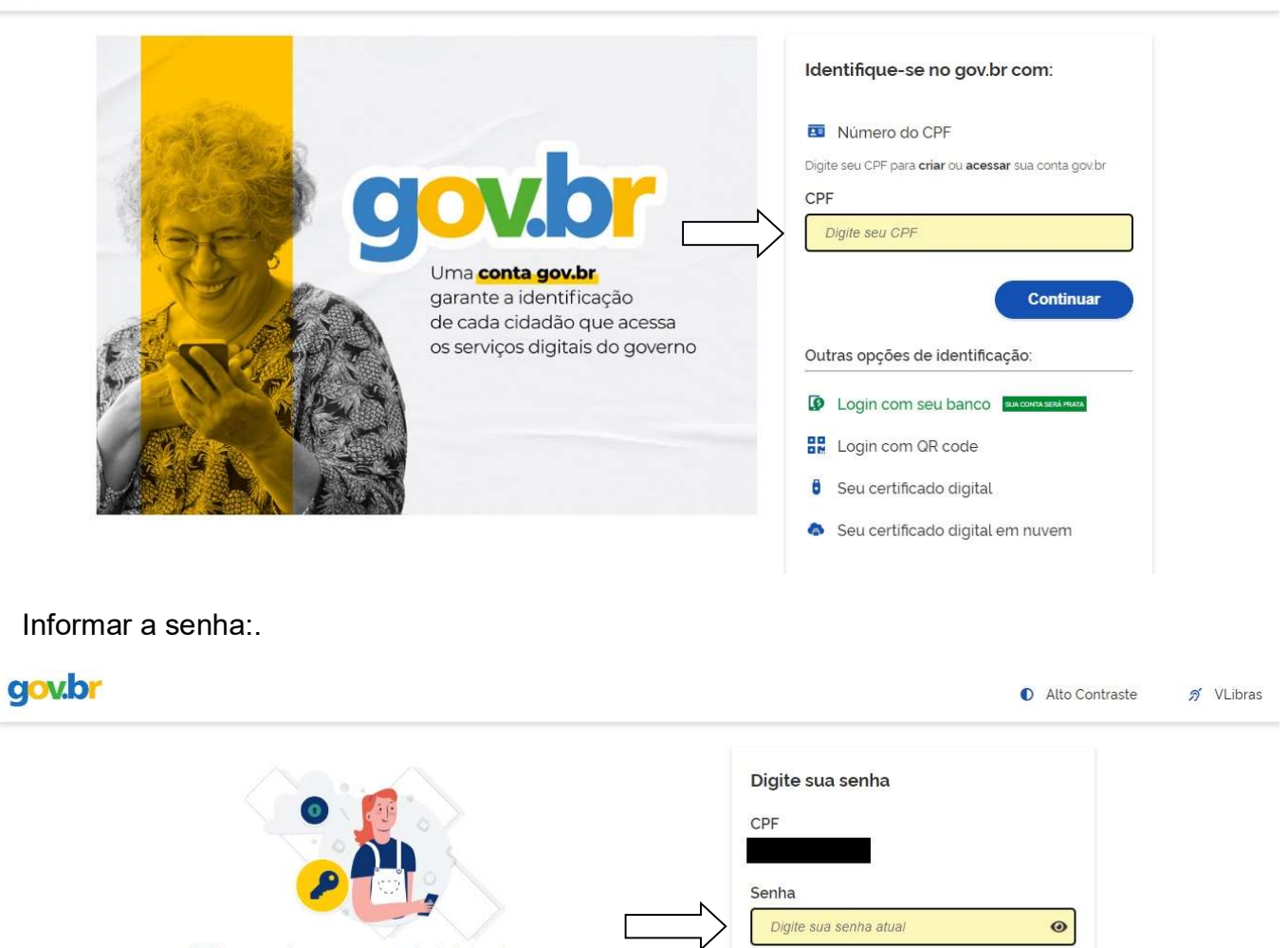

Digite sua senha para acessar o login único do governo federal.

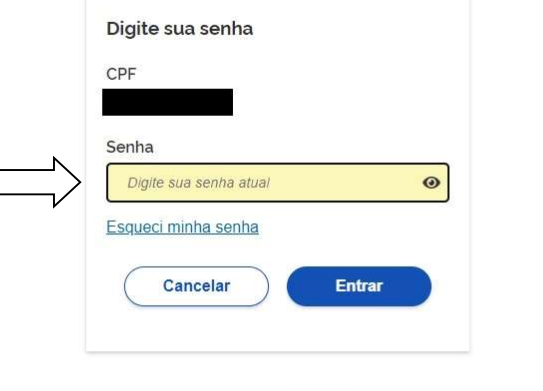

Ficou com dúvidas?

Em "Solicitações" clicar em "Cadastro de Dependente":

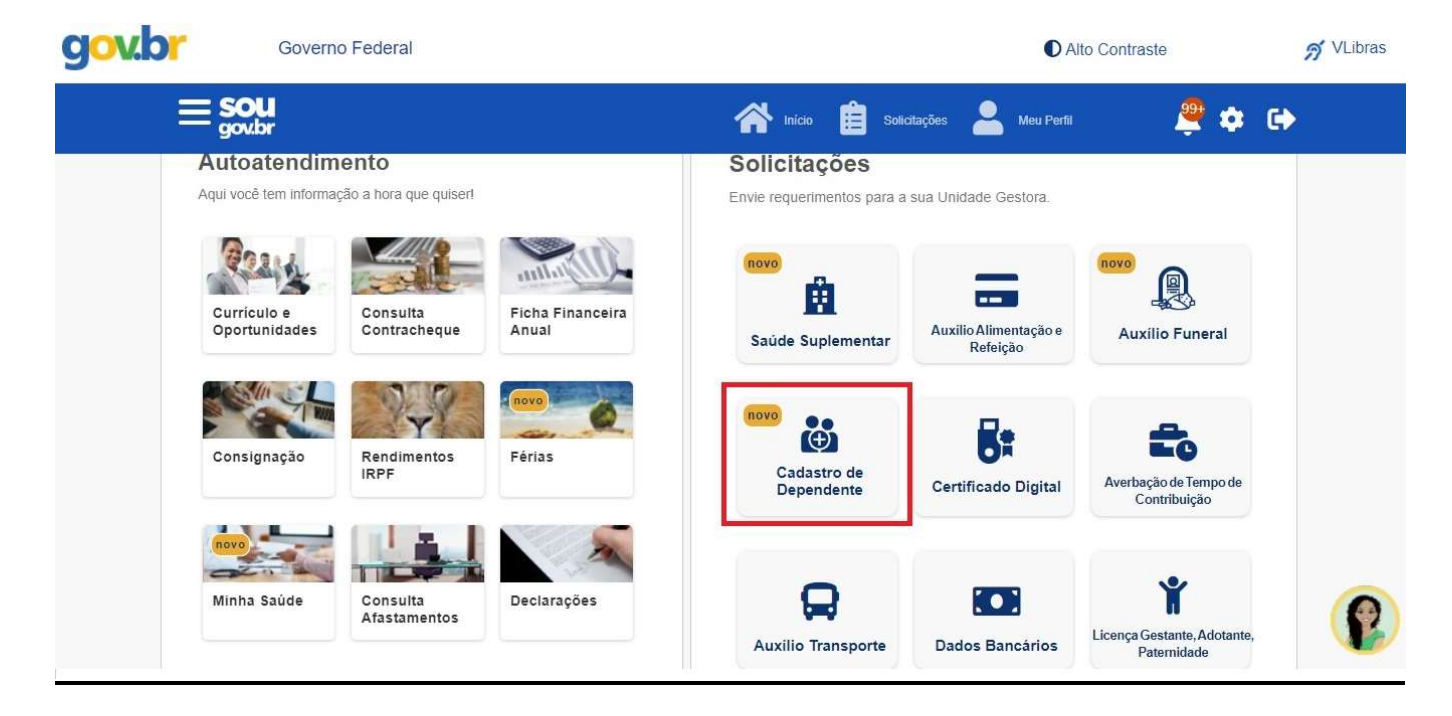

Atenção! Ao selecionar o Cadastro de Dependente, seus dependentes já cadastrados aparecerão para alteração ou exclusão.

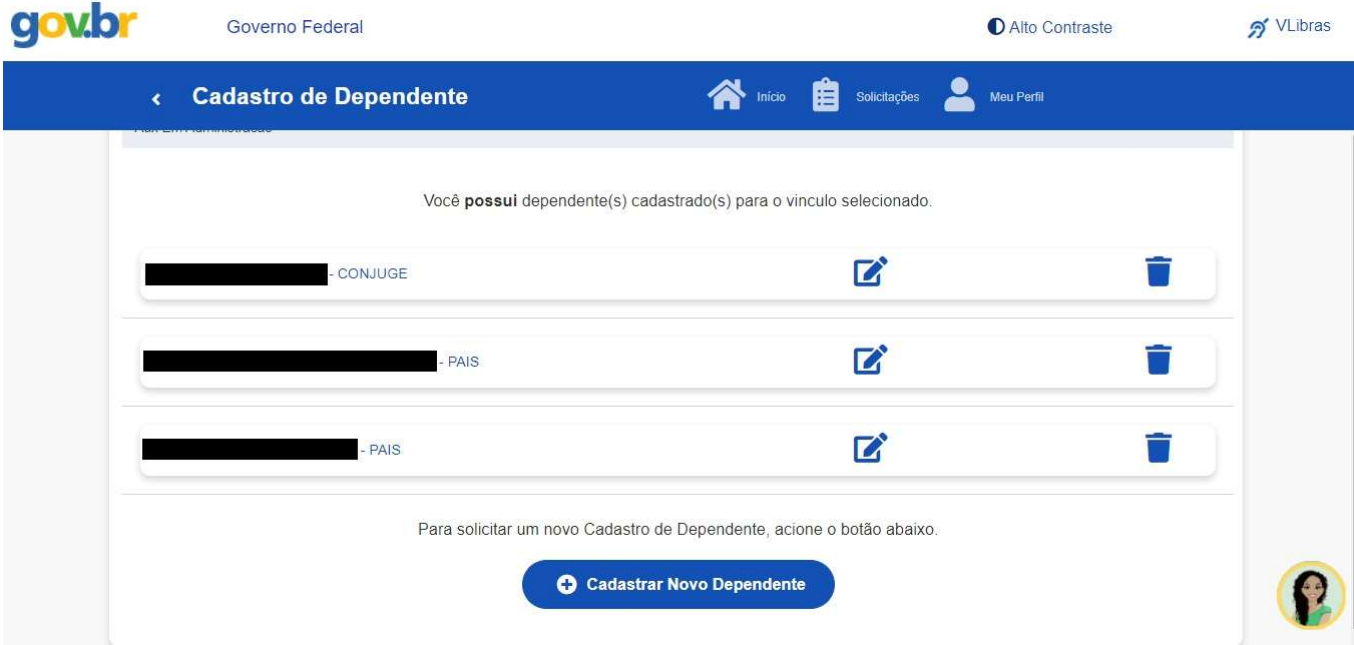

Se o objetivo for ALTERAÇÃO no cadastro do dependente, é preciso clicar no ícone de alteração.

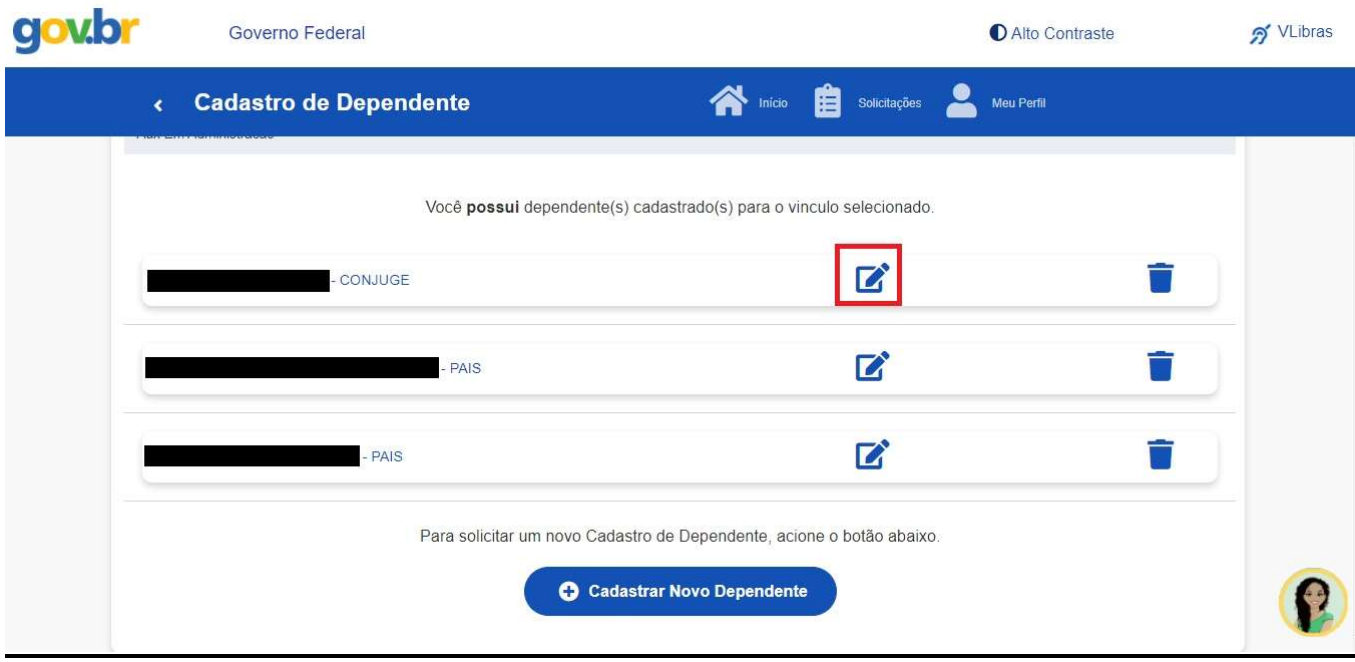

O procedimento de alteração possui quatro etapas: dados solicitação, benefícios, documentos e conferência.

Na primeira etapa, "Dados Solicitação", aparecerão os dados cadastrais do dependente. Após alteração, se for o caso, basta clicar em "Avançar".

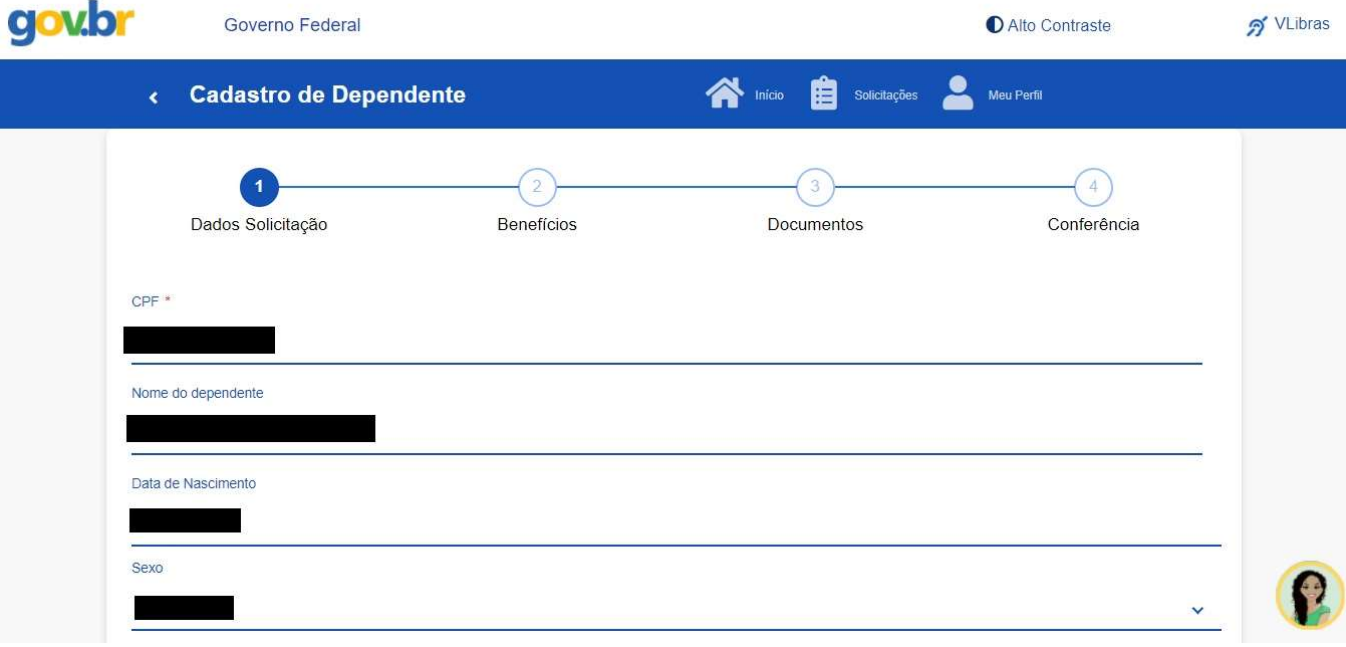

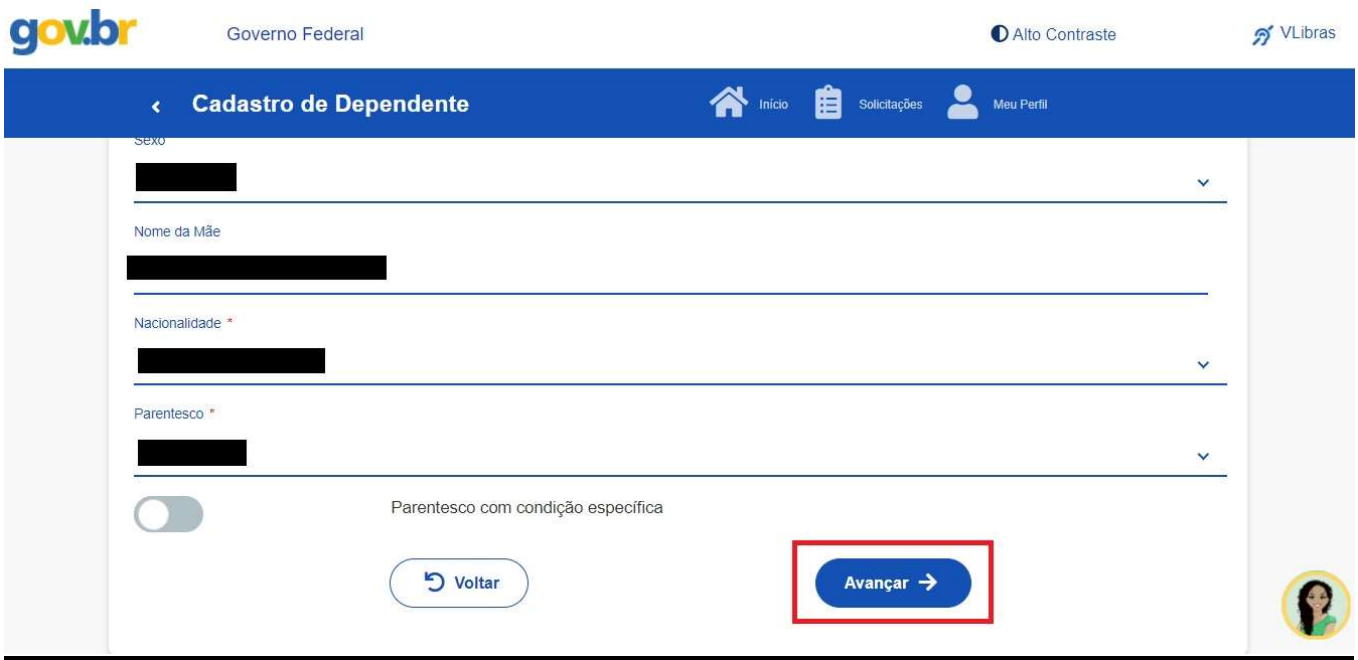

Na segunda etapa será possível incluir ou excluir os benefícios do cadastro. Depois, clicar em "Avançar" para prosseguir com a alteração.

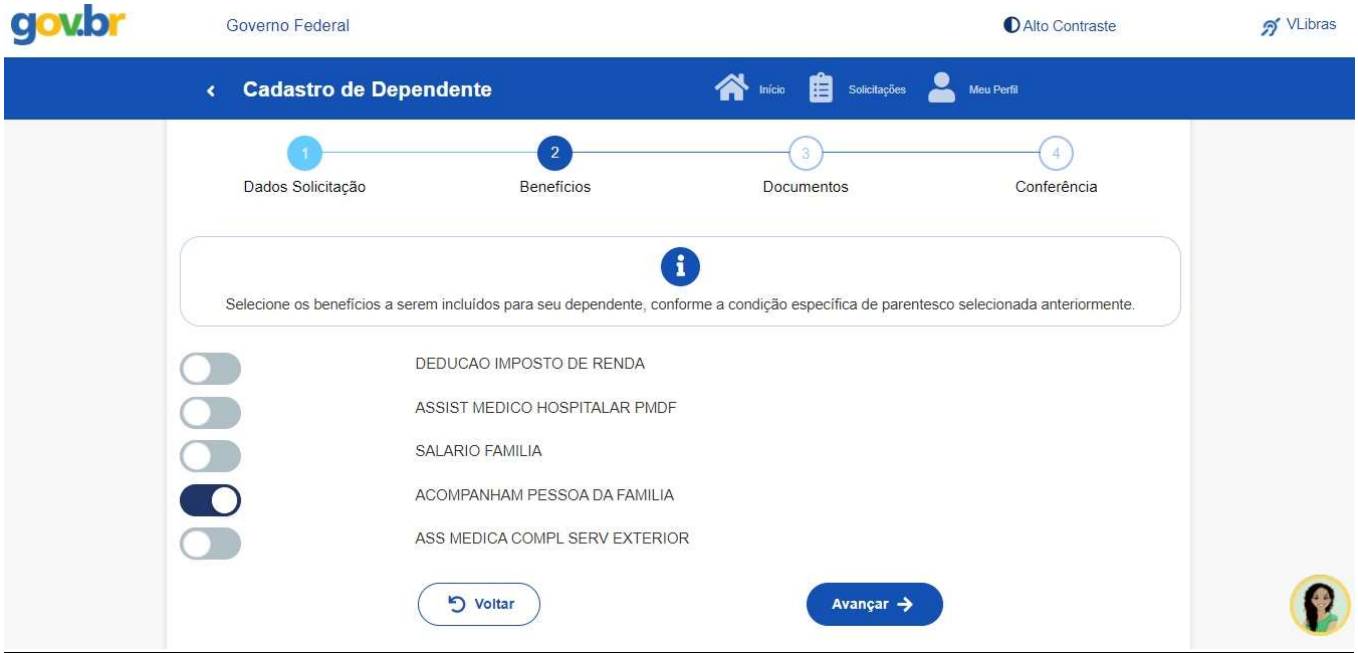

A terceira etapa consiste na juntada dos documentos necessários.

Exemplo: Certidão de Casamento, para cônjuge; Declaração de União Estável, para companheiro(a); Documento de Identificação (RG, CNH, CPF, Certidão de Nascimento), para pais, entre outros.

Para anexar os documentos necessários, basta clicar no ícone, selecionar o tipo de documento e selecionar o arquivo, conforme as telas seguintes:

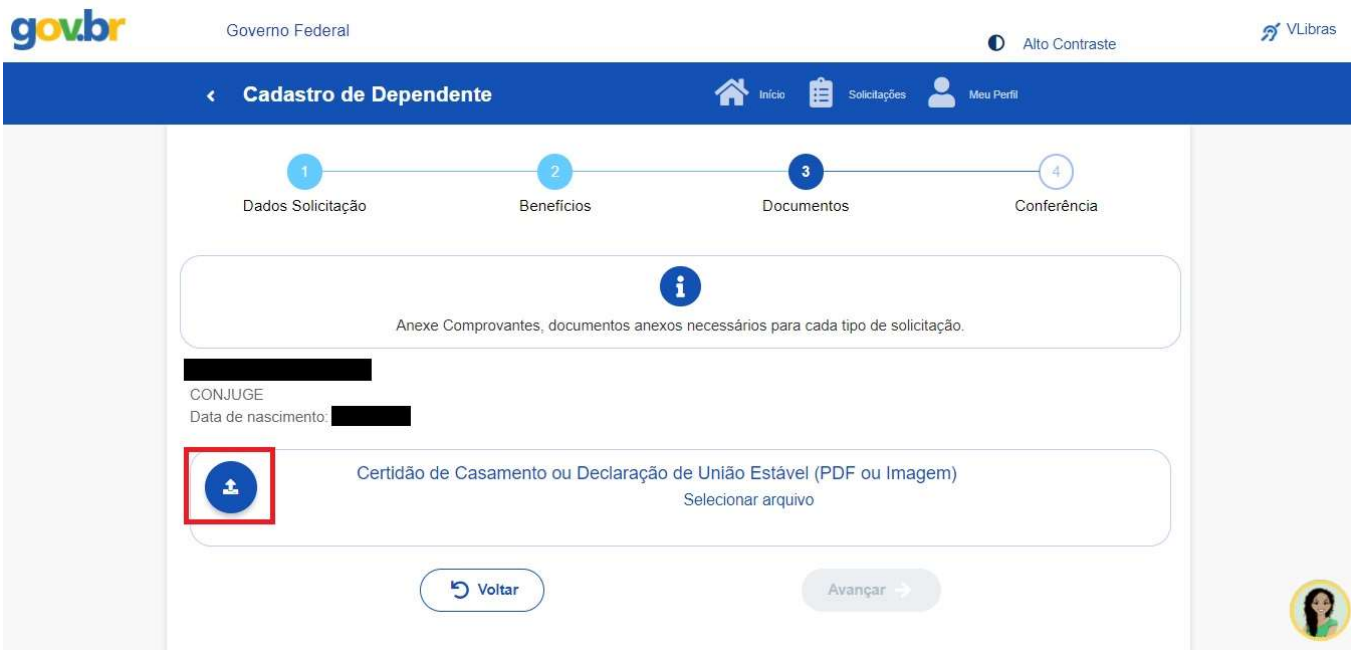

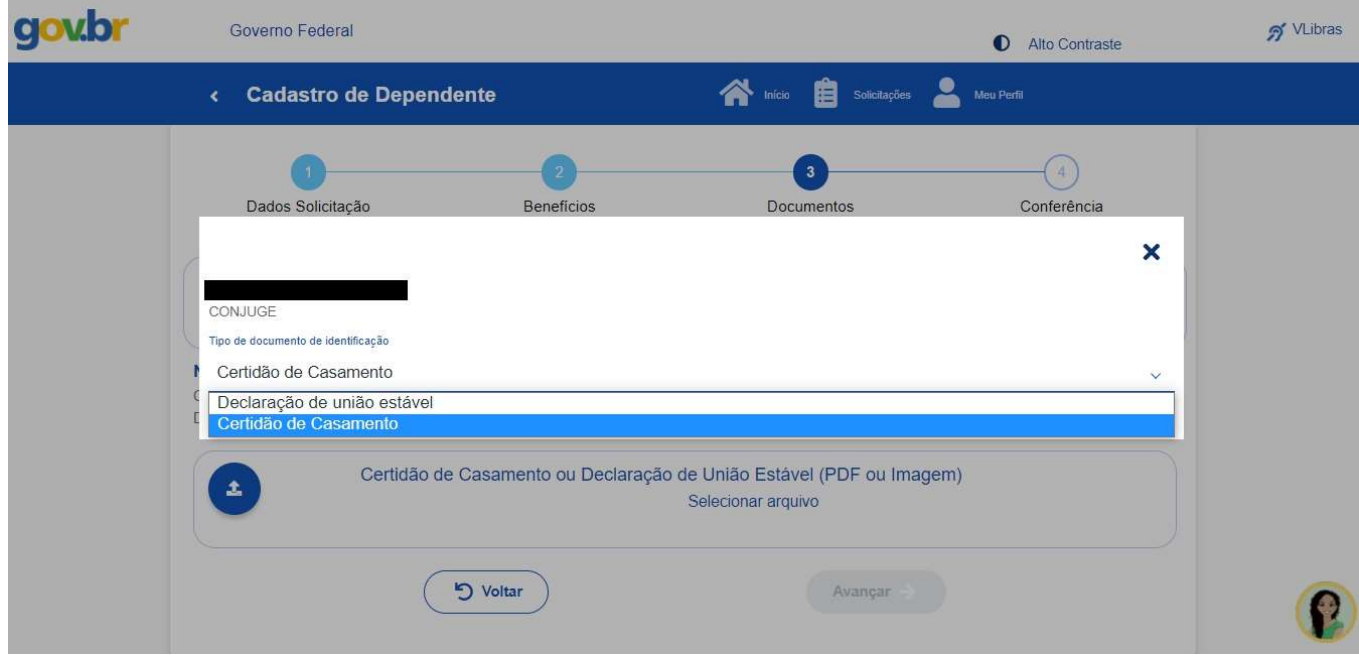

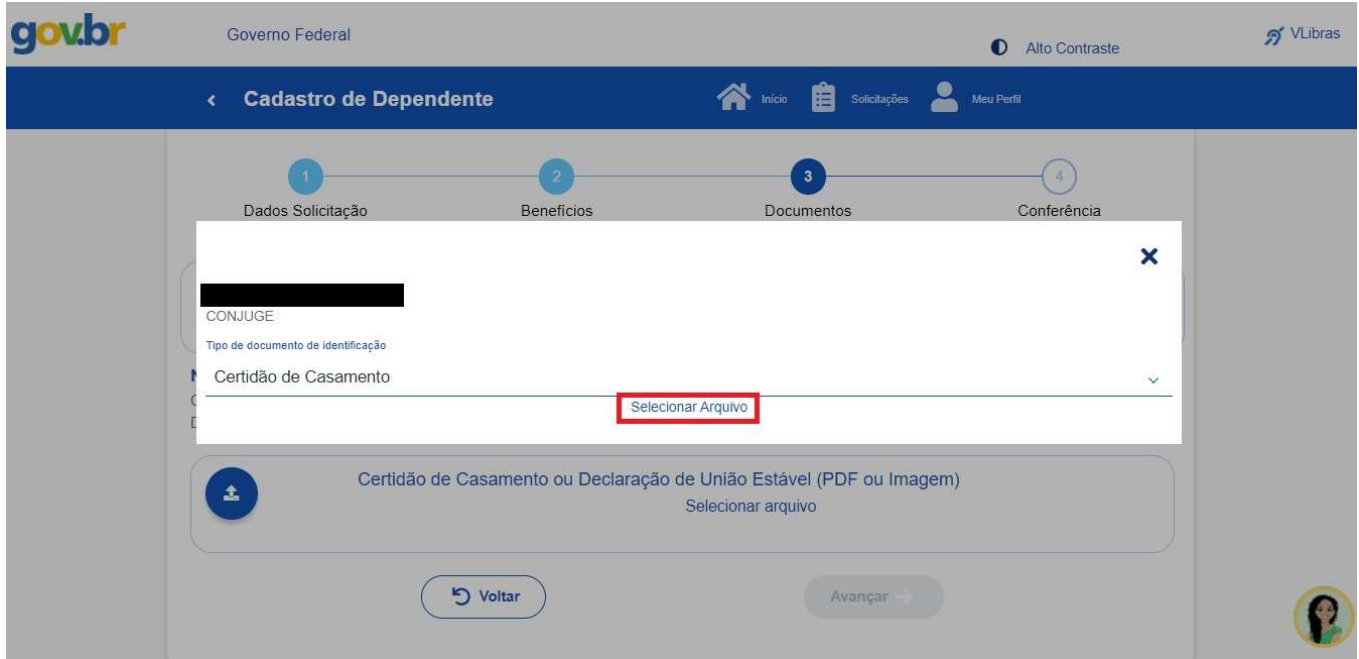

Aparecerá na tela a informação sobre o documento anexado.

Caso deseje excluí-lo, basta clicar no ícone de exclusão, se quiser mantê-lo, clicar em "Avançar".

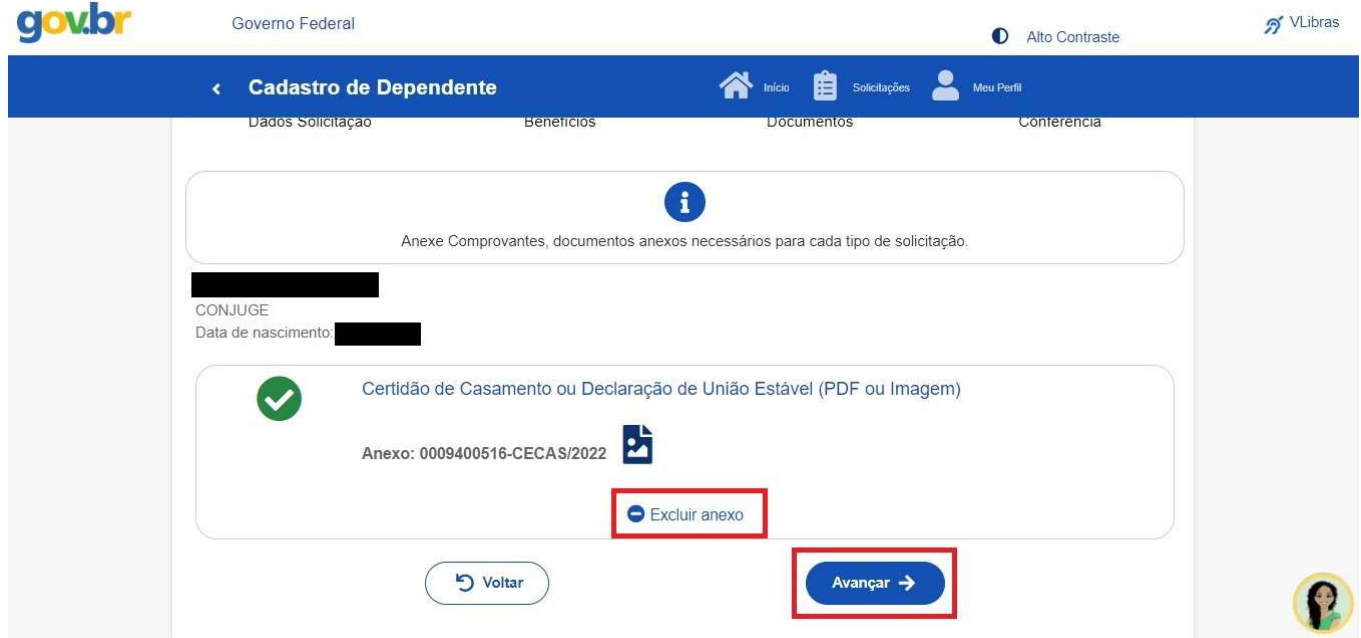

A próxima e última etapa é a de Conferência, quando aparecerão os dados alterados e documento anexado para confirmação.

Se estiver tudo certo, basta clicar em solicitar para enviar o requerimento para análise. Caso deseje alterar alguma informação, deverá clicar em "Voltar".

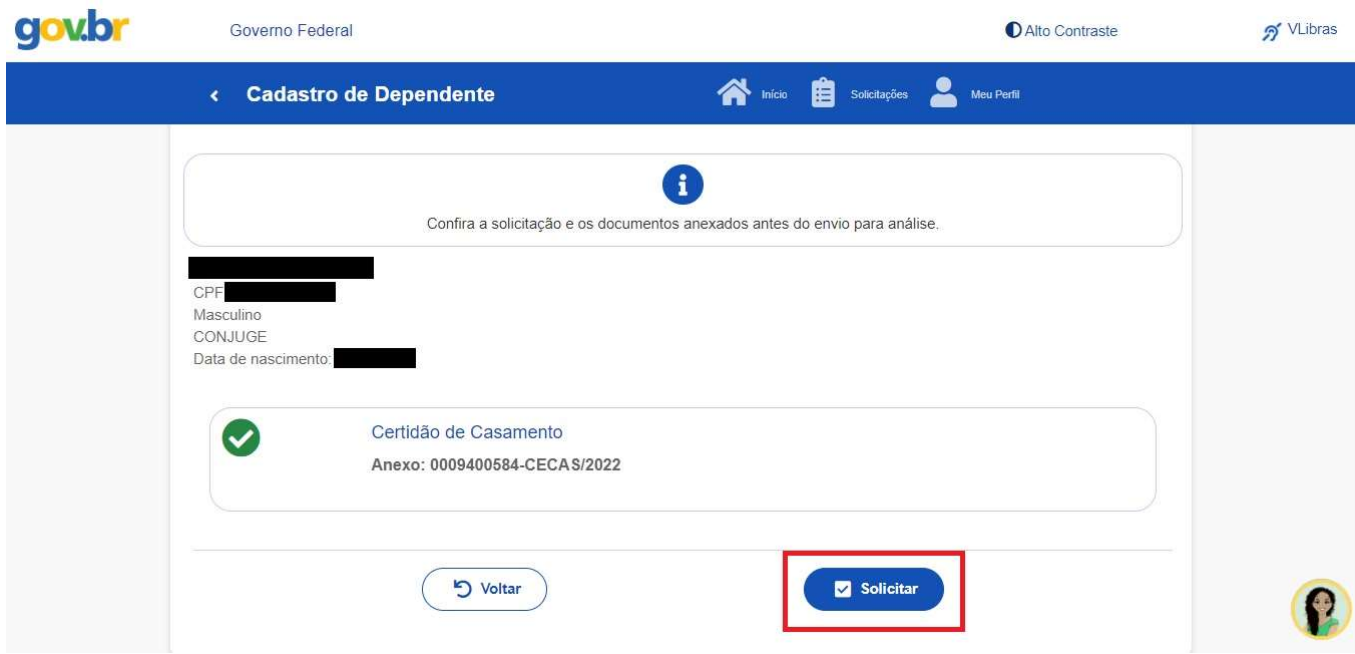

Pronto! Seu requerimento foi enviado para análise.

Todas as atualizações referentes à sua solicitação serão enviadas por e-mail

Em caso de dúvida, contate-nos através do e-mail progep.ccr@furg.br.